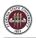

# *Employee Self-Service* - Enrolling in Direct Deposit

## Objective

The purpose of this tutorial outlines the basic steps to change, add, and view your direct deposit information.

### Navigation

Log onto OMNI through the my.fsu.edu portal. Click on the Human Resources drop down under MYFSU LINKS:

| MY EMPLOYEE SNAPSHOT                                                                                               | Welcome, Judi!                                                                                                    |
|----------------------------------------------------------------------------------------------------|----------------------------------------------------------------------------------------------------|
| Your 2018 W-2 tax form is now Available.                                                                           | FACULTY & STAFF                                                                                                    |
| within the myFSU links located on the left side of this page                                                       | . If your W-2 form does not                                                                                                    |
| Human Resources within the myFSU links located on the I                                                            | eft side of this page. If you do not EMPLID:                                                                                                    |
| consent to the electronic format, Payroll Services will print<br>January 31st to your "MAILING" address on record. | FSUID:                                                                                                    |
| Timesheet Paycheck                                                                                                 | Benefits Employee Email:                                                                                                    |
|                                                                                                    |                                                                                                    |
| Current leave as of Jan 18, 2019                                                                                   | SUPPORT SIGN OUT                                                                                                    |
|                                                                                                    |                                                                                                    |
| ACCESS TIMESHEET                                                                                                   | MY WORKLIST                                                                                                    |
|                                                                                                    | Retrodistribution of Funding                                                                                                    |
|                                                                                                    | RETRODISTRIBUTION OF FUNDING DETAILS                                                                                                    |
|                                                                                                    | Retrodistribution of Funding (FSU_eRDF<br>RDC:RA,0,A)                                                                                                    |
|                                                                                                    | Your 2018 W-2 tax form is now Available.<br>You may view and print your W-2 form by selecting "W-2 for<br>within the myFSU links located on the left side of this page<br>appear, you will need to accept the consent agreement by<br>Human Resources within the myFSU links located on the l<br>consent to the electronic format, Payroll Services will print<br>January 31st to your "MAILING" address on record. |

#### Click on Direct Deposit:

| MYFSU LINKS                    |   | MY EMPLOYEE SNAPSHOT                                                                              |                                                                                                    |                                                                                          | Welcome,                                 |
|--------------------------------|---|---------------------------------------------------------------------------------------------------|----------------------------------------------------------------------------------------------------|------------------------------------------------------------------------------------------|------------------------------------------|
|                                | 7 | Your 2018 W-2 tax form is                                                                         | now Available.                                                                                                    | <b>A</b>                                                                                 | FACULTY & STAFF                          |
|                                |   | within the myFSU links located<br>appear, you will need to accept<br>Human Resources within the m | I-2 form by selecting "W-2 form<br>on the left side of this page. If y<br>the consent agreement by sele<br>tyFSU links located on the left s | your W-2 form does not<br>ecting "W-2 Consent" under<br>side of this page. If you do not | EMPLID:                                  |
| Admissions                     | • | consent to the electronic forma<br>January 31st to your "MAILING                                  | t, Payroll Services will print and<br>" address on record.                                                                                   | mail your 2018 W-2 form by                                                               | FSUID:                                   |
| Advising                       | • | Timesheet                                                                                         | Paycheck                                                                                                    | Benefits                                                                                 | Employee Email:                          |
| Benefits & Resources           | • |                                                                                                   |                                                                                                    |                                                                                          |                                          |
| Career Development             | • | Current leave as of Jar                                                                           | n 18, 2019                                                                                                    | •                                                                                        | SUPPORT SIGN OUT                         |
| Financials                     | • | -                                                                                                 |                                                                                                    |                                                                                          |                                          |
| Human Resources                |   | ACCESS TIME SHEET                                                                                 |                                                                                                    |                                                                                          | MY WORKLIST                              |
| Certify Effort                 | 0 | HOUL ST TIME STILLT                                                                               |                                                                                                    |                                                                                          | Retrodistribution of Fundi               |
|                                |   |                                                                                                   |                                                                                                    |                                                                                          | RETRODISTRIBUTION OF FU                  |
| Compensation History           | Ø |                                                                                                   |                                                                                                    |                                                                                          | Retrodistribution of Fund                |
| Direct Deposit                 | ø |                                                                                                   |                                                                                                    |                                                                                          | RDC:RA,0,A)                              |
| Faculty AOR Forms              | ø |                                                                                                   |                                                                                                    |                                                                                          | Retrodistribution of Fund<br>RDC:RA,0,A) |
| Job Opening Search/Application | 0 |                                                                                                   |                                                                                                    |                                                                                          | Potrodictribution of Europ               |

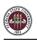

At this point, as an extra layer of security, an authentication screen will appear to verify that it is indeed you attempting to gain access to your direct deposit information. If you have already set up your authentication method you may proceed. If you have not previously set up the authentication method or need to change the data, please contact the FSU IT Service Desk at 850-644-4357.

| Need<br>Help?                       | Device: Landline (XXX-XXX-)<br>Choose an authentication metho | Dd                  |
|-------------------------------------|---------------------------------------------------------------|---------------------|
| 850-644-4357                        | Call Me                                                       | Call Me             |
| What is this? C<br>Add a new device | 🗄 Bypass Code                                                 | Enter a Bypass Code |
| My Settings & Devices<br>Need help? | Remember me for 30 days                                       |                     |
| Powered by Duo Security             |                                                               |                     |
|                                     |                                                               |                     |

Once you are set up to proceed, choose your authentication method and verify it is you.

You may establish a maximum of two direct deposit accounts in OMNI. You may contact the Controller's Office Payroll Services if more than two accounts are needed. If you have direct deposit, then your primary account should already be established. If it is not, then you should add your primary account first.

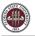

Read the Terms/Conditions of Direct Deposit and follow the instructions for entering the account information.

To add an account click on the "+" under Accounts.

|                            |                                                                             |                                                                               | Non-Pre                                                                  | oduction Environment: SQNAH      | R Hide                                                                 |                                   |                                |              |  |
|----------------------------|-----------------------------------------------------------------------------|-------------------------------------------------------------------------------|--------------------------------------------------------------------------|----------------------------------|------------------------------------------------------------------------|-----------------------------------|--------------------------------|--------------|--|
| < Payroll and Compensation |                                                                             |                                                                               | P                                                                        | ayroll and Compensatic           | n                                                                      |                                   | 🏫 Q, 1                         | <b>@</b> (   |  |
| 📫 View Paycheck            | Direct                                                                      | Deposit                                                                       |                                                                          |                                  |                                                                        |                                   |                                |              |  |
| W-4 Tax Information        | Account                                                                     | ts                                                                            |                                                                          |                                  |                                                                        |                                   |                                |              |  |
| W-2/W-2c Consent           | Order                                                                       | Nickname                                                                      | Payment Method                                                           | Routing Number                   | Account Number                                                         | Account Type                      | Amount/ Percent                |              |  |
| View W-2/W-2c Forms        | Last                                                                        | Checking999                                                                   | Direct Deposit                                                           | 063107                           | XXXXXXX 32                                                             | Checking                          | Remaining Balance              | >            |  |
| Compensation History       |                                                                             |                                                                               |                                                                          |                                  | authorize and request Florida<br>o my account at the named fir         |                                   | e credit entries and, if nece  | essary, a    |  |
| Voluntary Deductions       | incapac                                                                     | ity; (c) the financial i                                                      | institution; or (d) Florida Sta                                          | te University.                   | ployee self-service or in writin<br>occur in sufficient time to allo   |                                   |                                |              |  |
| ይ Direct Deposit           | will rem<br>I further                                                       | ain in effect until the<br>understand I am res                                | option is cancelled.<br>sponsible for notifying FSU I                    | Payroll Services in writing if   | I transfer the full amount of m<br>ce of Foreign Assets Control (      | y received direct deposit         |                                |              |  |
|                            |                                                                             |                                                                               | mployees to have maximur<br>the designated representat                   |                                  | ounts. If an employee require                                          | es more than two direct           | deposit accounts, a reque      | est is to be |  |
|                            | You can I                                                                   | have two direct deposit a                                                     | accounts. For multiple accounts:                                         |                                  |                                                                        |                                   |                                |              |  |
|                            | 2. Do not<br>3. Enter y                                                     |                                                                               | centage.<br>Jumber (This number could be dif                             |                                  | number. Please contact your banki<br>ber; NOT your debit card number.) | ng institution for the correct nu | imber.                         |              |  |
|                            | To add your SECOND ACCOUNT click on the Return to Direct Deposit hyperlink. |                                                                               |                                                                          |                                  |                                                                        |                                   |                                |              |  |
|                            | 2. Add a l<br>3. If you s<br>4. Enter y                                     | Deposit Type of Amount<br>selected "Amount" in ste<br>your bank ACH routing n | p 2, you will need to enter the spo<br>number. (This number could be dir | ecific amount.                   | number. Please contact your bank<br>your debit card number.)           | ing institution for the correct n | umber.)                        |              |  |
|                            |                                                                             | you need to delete you<br>count number, via e-ma                              |                                                                          | lease contact Payroll Services a | at 850-644-3813 or payroll@fsu.e                                       | du for assistance. Never ser      | nd personal information, for e | xample your  |  |

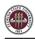

You must give the account a nickname, such as the name of the bank or type of account you will be adding (checking, savings or name of bank). The Payment Method will be Direct Deposit. Enter your routing number, account number, account type (checking or savings), the deposit type (amount, percent, or balance), amount/percentage that you will send to that account. If unsure of the routing and account numbers, please contact your financial institution for verification.

Your primary direct deposit must have a Deposit Type of "Balance of Net Pay." "Balance of Net Pay" should be used only for the primary account. Once you have entered your account information, click the Save button.

Note: Use deposit type of "percent" if you want a certain percentage of your total check to be deposited to a second account, and "amount" if you want to specify the amount that you would like to have deposited. Please note that if you use a percentage, the amount may fluctuate based upon your paycheck earnings.

| 📷 View Paycheck       | Direct Dep                                             | posit          |                       |                |              |               |                                          |                                |           |
|-----------------------|--------------------------------------------------------|----------------|-----------------------|----------------|--------------|---------------|------------------------------------------|--------------------------------|-----------|
| 🔃 W-4 Tax Information | Accounts                                               |                |                       |                |              |               |                                          |                                |           |
| W-2/W-2c Consent      | +                                                      |                |                       |                |              |               |                                          |                                |           |
| W-2/W-20 Golisein     | Order                                                  | Nickname       | Payment Method        | Routing Number | A            | ccount Number | Account Type                             | Amount/ Percent                |           |
| View W-2/W-2c Forms   | Last                                                   | Checking999    | Direct Deposit        | 063107513      | x            | XXXXX0232     | Checking                                 | Remaining Balance              | >         |
| Compensation History  | TERMS/COM<br>debit entry i                             |                |                       | Add Account    |              | (             | Save intersity to initiate of stitution. | credit entries and, if necess  | ary, a    |
| Voluntary Deductions  | This direct of                                         | deposi         |                       |                | _            |               |                                          | e, in case of my death or le   | egal      |
| - Tolanal y Doublins  | incapacity; (<br>Any change                            | made           | *Nickname             | Bogus          |              |               | ate time for the cha                     | nge to take effect. This elec  | ction     |
| 👺 Direct Deposit      | will remain i<br>I further und                         |                | *Payment Method       | Direct Deposit | Y            |               | d direct deposit to                      | a foreign bank account.        |           |
|                       | This is in ac                                          | corda<br>Bank  |                       |                |              |               |                                          | -                              |           |
|                       | FSU POLICY                                             |                |                       |                |              |               | than two direct de                       | posit accounts, a request      | is to be  |
|                       | made to the                                            | e Cont         | Routing Number        | 263182545      | 0            |               |                                          |                                |           |
|                       | You can have                                           | two dir        | Account Number        | 13245768       |              |               |                                          |                                |           |
|                       | 1. Enter the D                                         |                |                       |                |              |               |                                          |                                |           |
|                       | 2. Do not ente<br>3. Enter your t                      |                | Retype Account Number | 13245768       |              |               | on for the correct numb                  | ier.                           |           |
|                       | 4. Enter your                                          | Accoun Pay Dis | tribution             |                |              |               |                                          |                                |           |
|                       | 5. Save.                                               | ruy bis        |                       |                |              |               | _                                        |                                |           |
|                       | To add your S                                          | ECON           | *Account Type         | Savings        | $\checkmark$ |               |                                          |                                |           |
|                       | 1. Click on the                                        |                | *Deposit Type         | Amount         | V            |               |                                          |                                |           |
|                       | 2. Add a Depo<br>3. If you select                      | ted "An        |                       |                |              |               |                                          |                                |           |
|                       | <ol> <li>Enter your t</li> <li>Enter your A</li> </ol> |                | Amount                | 50.00          |              |               | ion for the correct num                  | ber.)                          |           |
|                       | 6. Save.                                               | (CCOUTIN       |                       |                |              |               |                                          |                                |           |
|                       | NOTE: If you                                           | need t         |                       |                |              |               | istance. Never send (                    | personal information, for exam | nple your |
|                       | bank account                                           | t numb         |                       |                |              |               |                                          |                                |           |
|                       |                                                        |                |                       |                |              |               |                                          |                                |           |
|                       |                                                        |                |                       |                |              |               |                                          |                                |           |

Review your changes. If the information is not what was intended, make any needed changes to your direct deposit information. Click the arrow in the row you wish to make a change. A box will appear allowing the information to be edited.

#### **Direct Deposit**

| Accounts + |             |                |                |                |              |                   |         |
|------------|-------------|----------------|----------------|----------------|--------------|-------------------|---------|
| Order      | Nickname    | Payment Method | Routing Number | Account Number | Account Type | Amount/ Percent   |         |
| 1          | Bogus       | Direct Deposit | 2631           | XXXX57         | Savings      | \$50.00           | $\odot$ |
| Last       | Checking999 | Direct Deposit | 0631           | XXXXXX 12      | Checking     | Remaining Balance | >       |

TERMS/CONDITIONS OF DIRECT DEPOSIT: By making electronic changes, I hereby authorize and request Florida State University to initiate credit entries and, if necessary, a debit entry in accordance with NACHA rules reversing a credit entry made in error, to my account at the named financial institution. This direct deposit is to remain in effect until changed by: (a) me, either through employee self-service or in writing; (b) my legal representative, in case of my death or legal

incapacity; (c) the financial institution; or (d) Florida State University. Any change made outside the self-service applications must be in writing and must occur in sufficient time to allow adequate time for the change to take effect. This election will remain in effect until the option is cancelled.

will remain in effect until the option is cancelled. I further understand I am responsible for notifying FSU Payroll Services in writing if I transfer the full amount of my received direct deposit to a foreign bank account. This is in accordance with NACHA rules to comply with the requirements of the Office of Foreign Assets Control (OFAC). You will notice that in the example above, \$50 of the total check will be deposited into one savings account and the balance will be deposited into a different checking account. The amount has been changed to \$40 below. Click Save.

| Direct D                                                                | eposit        |                       |                |                |                                    |         |
|-------------------------------------------------------------------------|---------------|-----------------------|----------------|----------------|------------------------------------|---------|
| Accounts                                                                |               |                       |                |                |                                    |         |
| +                                                                       |               |                       |                |                |                                    |         |
| Order                                                                   | Nickname      | Payment Method        | Routing Number | Account Number | Account Type Amount                | t/ Perc |
| 1                                                                       | Bogus         | Direct Deposit        | 263182545      | XXXX5768       | Savings \$50.00                    |         |
| Last                                                                    | Chec Cancel   |                       | Edit Account   |                | Save cking Remain                  | ing Ba  |
| TERMS/Co<br>debit entry                                                 |               | *Nickname             | Bogus          |                | versity to initiate credit entries | s and   |
| This directincapacity                                                   | t depo:       | *Payment Method       | Direct Deposit |                | egal representative, in case o     | f my (  |
| Any chang<br>will remain                                                |               |                       |                |                | te time for the change to take     | effect  |
| I further u<br>This is in                                               | ndersta       |                       | 263182545      | 0              | l direct deposit to a foreign ba   | ink ac  |
| FSU POLI<br>made to t                                                   |               | Account Number        | XXXX5768       | <i>i</i>       | 1an two direct deposit accol       | ints, a |
| You can ha                                                              |               | Retype Account Number |                |                |                                    |         |
| 1. Enter the<br>2. Do not er                                            | nterana Pav [ | Distribution          |                |                |                                    |         |
| <ol> <li>Enter you</li> <li>Enter you</li> <li>Save.</li> </ol>         | ir bank /     | *Account Type         | Savings        |                | n for the correct number.          |         |
| To add you                                                              | SECOI         | *Deposit Type         | Amount 💌       |                |                                    |         |
| 1. Click on f<br>2. Add a De<br>3. If you sel                           | posit Ty      | Amount                | 40.00          |                |                                    |         |
| <ol> <li>A. Enter you</li> <li>5.Enter you</li> <li>6. Save.</li> </ol> | ir bank /     |                       | Remove         |                | n for the correct number.)         |         |
| NOTE: If yo<br>bank accou                                               |               |                       |                |                | stance. Never send personal info   | ormatic |
|                                                                         |               |                       |                |                |                                    |         |

The change was made.

#### **Direct Deposit** Accounts ÷ Payment Method **Routing Number** Amount/ Percent Order Nickname Account Number Account Type Bogus Direct Deposit 263182545 XXXX5; \$40.00 1 Savings > Last Checking999 Direct Deposit 06310 XXXXXX 2 Checking Remaining Balance >

TERMS/CONDITIONS OF DIRECT DEPOSIT: By making electronic changes, I hereby authorize and request Florida State University to initiate credit entries and, if necessary, a debit entry in accordance with NACHA rules reversing a credit entry made in error, to my account at the named financial institution.